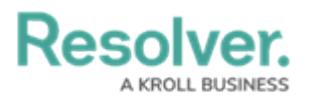

## **Create an SOP**

Last Modified on 10/01/2019 3:00 pm EDT

## **To create an SOP:**

- 1. Click **Settings** >  $\boxed{\underline{\mathcal{F}}}$  **SOPs**.
- 2. Click **Create** in the pane to the left.
- 3. Enter a name for the procedure in the **Name** field.
- 4. Enter a description of the procedure in the **Procedure Description** field.
- 5. Click **Add New Rule**.
- 6. Begin typing in the **Call Category** textbox then select the appropriate call category **OR** select a call category from the first of three dropdown menus. To include additional call category criteria, make a selection from the second and third dropdown menus as needed.
- 7. **Optional**: Begin typing keywords to view a list of available locations in the **Location** field, then select a location.

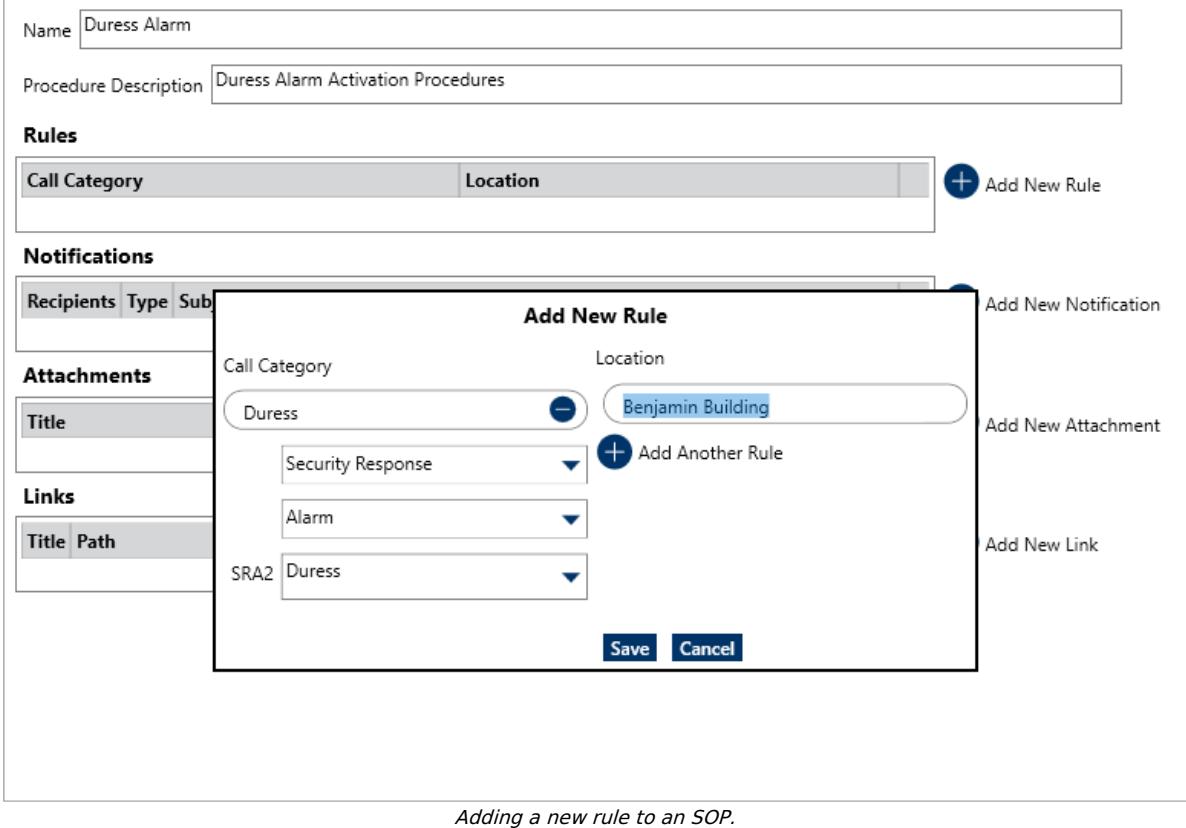

8. **Optional:** Click **Add Another Rule** to save the current rule and clear the fields, then add another rule as needed.

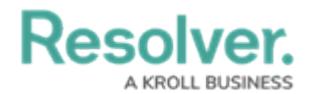

- 9. Click **Save** to close the **Add New Rule** window. Click **Cancel** to close the window without saving your changes.
- 10. **Optional**: To create an email that dispatchers can send to selected recipients once the SOP is triggered:
	- a. Click the **Add New Notification.**
	- b. Enter the recipients' email address in the **To** field, separating multiple emails by semi-colons.
	- c. **Optional:** Enter one or more email addresses in the **Cc** field to include recipients who should receive a carbon copy of the email, separating multiple email addressed by semi-colons.
	- d. Enter a subject line in the **Subject** field.
	- e. Enter the message in the textbox.

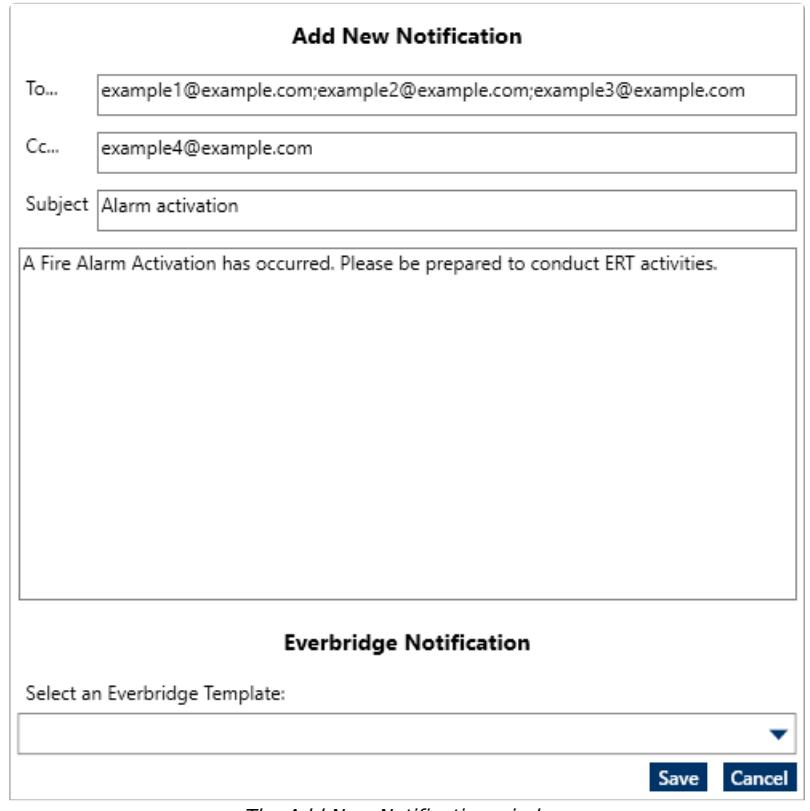

The Add New Notification window.

- f. Click **Save** to close the **Add New Notification** window or click **Cancel** to close the window without saving your changes.
- 11. **Optional**: To add a file or image attachment to the SOP:
	- a. Click **Add New Attachments**.

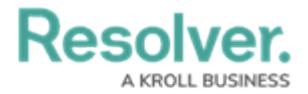

b. Click **Browse** or drag a file to the **Add New Attachment** window.

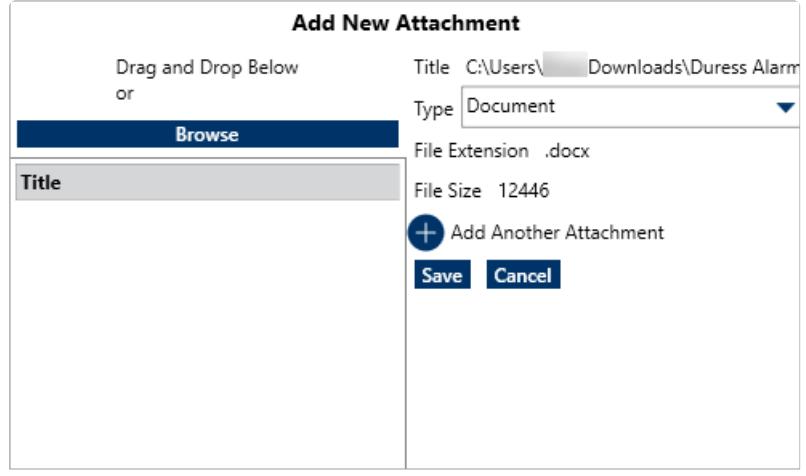

c. **Optional:** Select the attachment type from the **Type** dropdown menu.

The Add New Attachment window.

- d. **Optional:** Click **Add Another Attachment** to save the current file and clear the fields, then add another attachment as needed.
- e. Click **Save** to close the **Add New Attachment** window or click **Cancel** to close the window without saving your changes.
- 12. **Optional**: To add a URL to the SOP:
	- a. Click **Add New Link**.
	- b. Enter the name of the URL in the **Title** field.
	- c. Click **Browse** to upload an HTML file saved on your computer or type or paste the link in the **Browse** field.

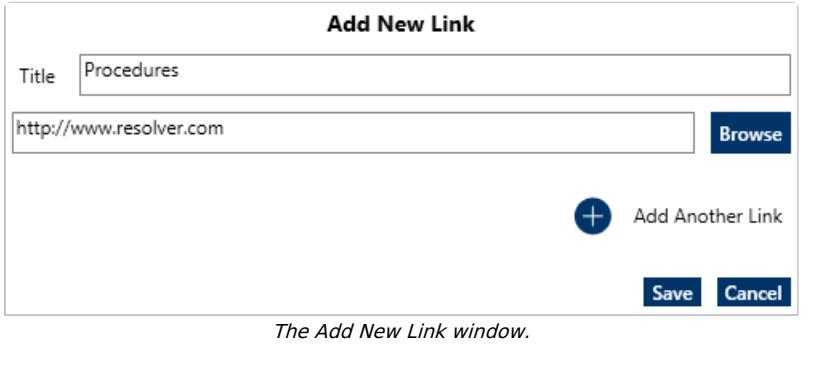

URLs typed or pasted into the **Browse** field must include the http:// or https:// prefix.

d. **Optional:** Click **Add Another Link** to save the current URL and clear the fields, then add another link as needed.

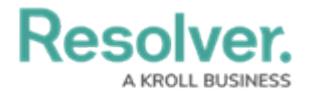

- e. Click **Save** to close the **Add New Link** window or click **Cancel** to close the window without saving your changes.
- 13. **Optional**: To add a list of steps for the dispatcher/officer to complete:
	- a. Click **Add New Check List Item**.
	- b. Type a description of the step (e.g. "Secure the area until law enforcement arrives.") in the text box.
	- c. Click **Add Another Check List Item** to save the current item and clear the text box, then add other checklist items as needed.
	- d. Click **Save** to close the **Add New Check List Item** window or click **Cancel** to close the window without saving your changes.

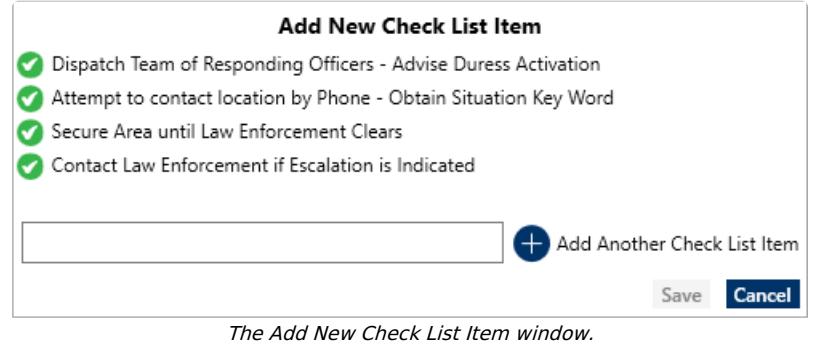